# **Cash Log**

The Cash Log lists the last 200 Draw Sales from the terminal including bills inserted and stacked. The Cash Log can be useful in determining if a player inserted funds into the bill acceptor.

How to access the Cash Log on Game Touch Draw Vending:

- $\triangleright$  First open the vending machine and login on the management screen. (If accessible from the Altura Terminal, rirst open the vending machine and login on the<br>management screen. (If accessible from the Altura Teri<br>select 'Reports', 'Vending Reports' and then 'Cash Log' without opening your machine door.)
- $\triangleright$  Select Management Functions
- $\triangleright$  Select Iournal
- $\triangleright$  Select Cash Log
- $\triangleright$  At this point you may use the up and down arrows, and /or print out the Cash Log to view.

\*Example: If a player comes to you and states I put \$20 into the bill acceptor and I did not get my Lottery ticket. You can use this Cash Log to resolve this situation. Simply open the cash log and look to see if the \$20 is on there. If it is not the player did not put it into the Lottery Vending Machine.

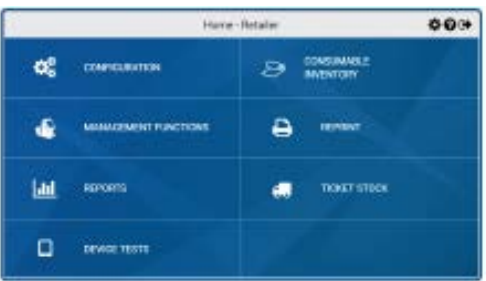

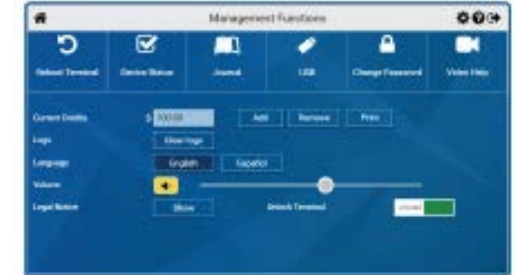

![](_page_0_Picture_208.jpeg)

## **Security Log**

The Security Log lists the last 200 security events, including main door open/close, BA (Bill Acceptor) open/close, and power down details

How to access the Security Log on the Game Touch Draw Vending:

- $\triangleright$  First open the vending machine and login on the management screen. (If accessible from the First open the vending machine and login<br>management screen. (If accessible from the<br>Altura Terminal, select 'Reports', 'Vending Altura Terminal, select 'Reports', 'Vending<br>Reports' and then 'Security Log' without opening your machine door.)
- $\triangleright$  Select Management Functions
- $\triangleright$  Select Journal
- $\triangleright$  Select Security Log
- $\triangleright$  At this point you may use the up and down arrows, and /or print out the Security Log to view.
- $\triangleright$  Example: If you notice money is missing from your Bill Acceptor, you can use the Security Log to see when the Main door was opened and closed , as well as the Bill Acceptor.

![](_page_0_Picture_209.jpeg)

![](_page_0_Picture_25.jpeg)

## **Audit Trail**

The Audit Trail shows the last 10 detailed transactions. A transaction is complete when credits reach zero. How to access the Audit Trail on the Game Touch Draw:

- $\triangleright$  First open the vending machine and login on the management screen.
- Select Management Functions
- $\triangleright$  Select Journal
- $\triangleright$  Select Audit Log
- $\triangleright$  At this point you may use the up and down arrows, and /or print out the Audit Log to view.

![](_page_1_Picture_9.jpeg)

![](_page_1_Picture_10.jpeg)

![](_page_1_Picture_11.jpeg)

![](_page_1_Picture_12.jpeg)

### **Scan the QR Code below to access KLC Vending Training Videos**

![](_page_1_Picture_14.jpeg)

• Access video from the kylottery.com website, scroll down Access video from the kylottery.com website, scroll down<br>to the bottom of the page and click 'Retailers' and then<br>'Training' in the blue box and click 'Training Videos' and choose the video that represents your vending machine and begin training.

#### **TRAINING**

![](_page_1_Picture_17.jpeg)

Call 1-800-599-5686 for machine service; for The Retailer Hot line; Call 1-800-937-8946